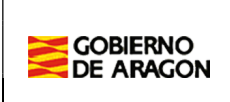

## 1. Creación de la solicitud

La aplicación es accesible a través de la siguiente ruta:

#### https://aplicaciones.aragon.es/epacm

Tras acceder se muestra la siguiente pantalla.

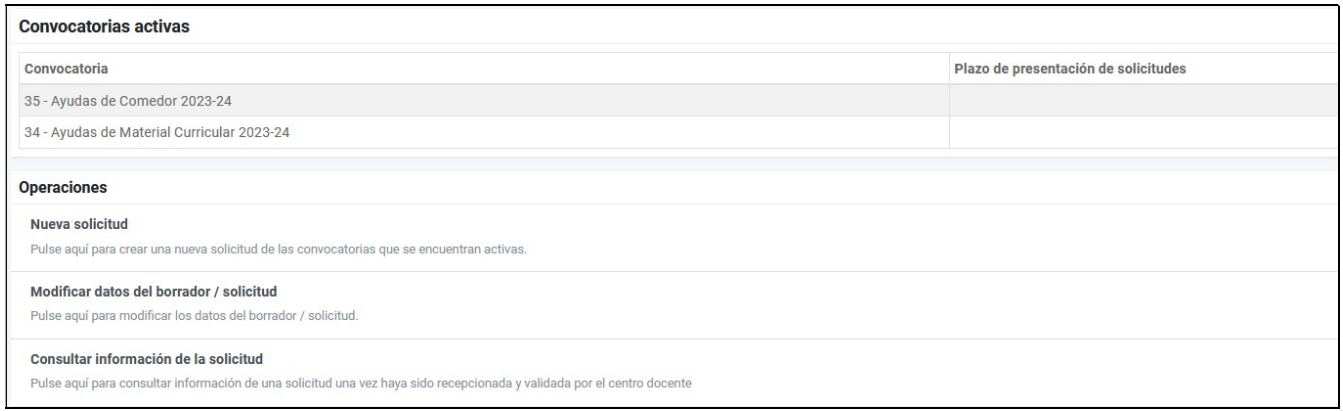

Para crear una nueva solicitud debe acceder al menú de "Nueva solicitud".

### Seleccionar convocatoria

A continuación, se muestra la siguiente pantalla donde debe seleccionar las convocatorias en las que desea participar y pulsar sobre el botón de "Guardar y continuar".

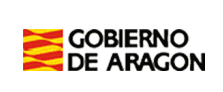

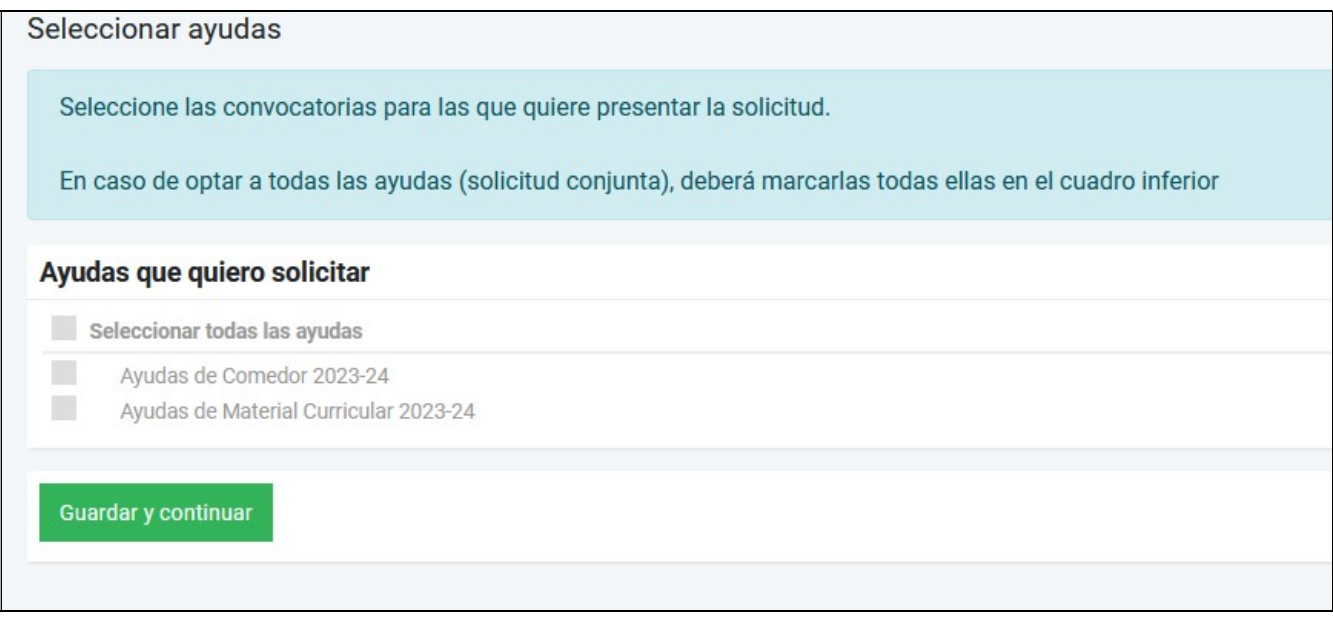

#### Datos del hijo

A continuación, debe introducir los datos del hijo y pulsar sobre el botón de "Guardar y continuar".

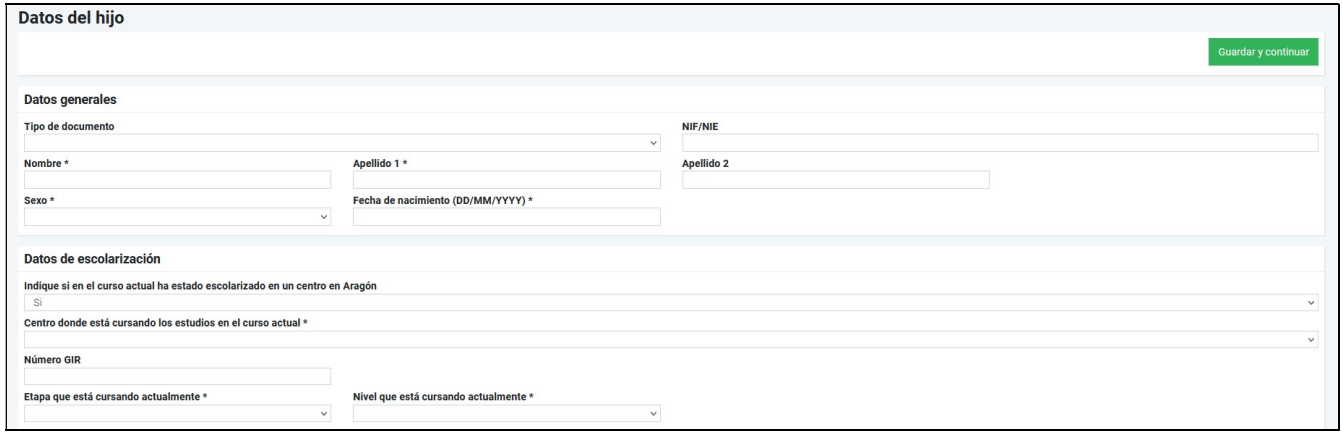

#### Criterios socioeconómicos y requisitos

A continuación, debe indicar si cumple con alguno de los criterios socioeconómicos establecidos en la convocatoria. En caso afirmativo deberá presentar posteriormente la documentación correspondiente.

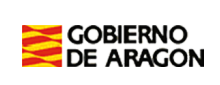

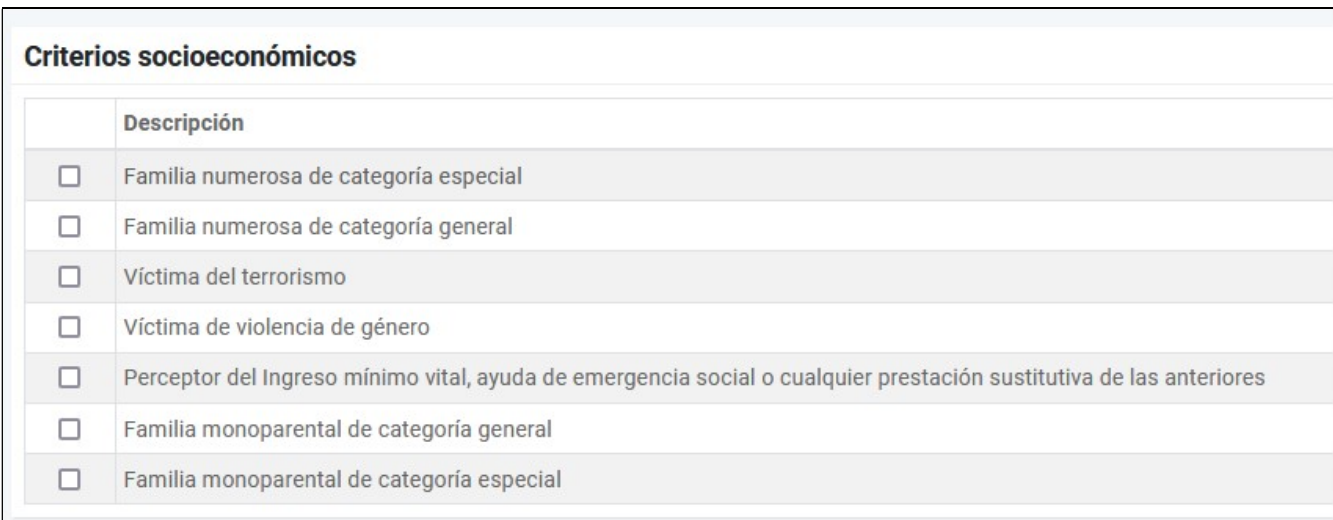

#### También debe revisar los requisitos para participar en la convocatoria.

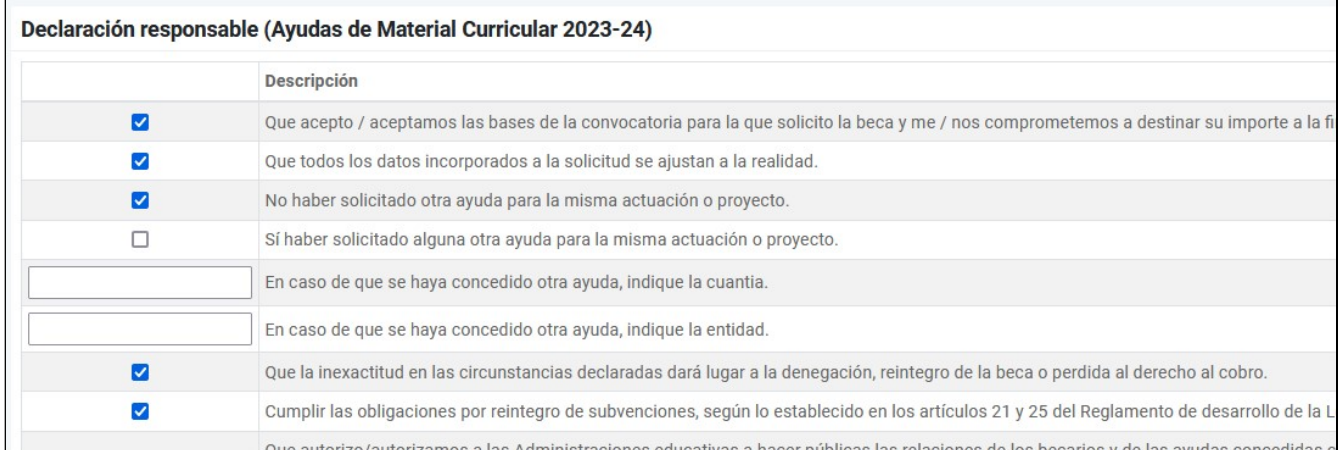

Una vez revisados los datos debe pulsar sobre el botón de "Guardar y continuar".

# Datos Familiares

A continuación, debe introducir los datos de los familiares (padre, madre, tutor o conyuge/pareja) pulsando sobre el botón de "Añadir Familiar".

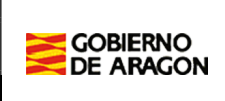

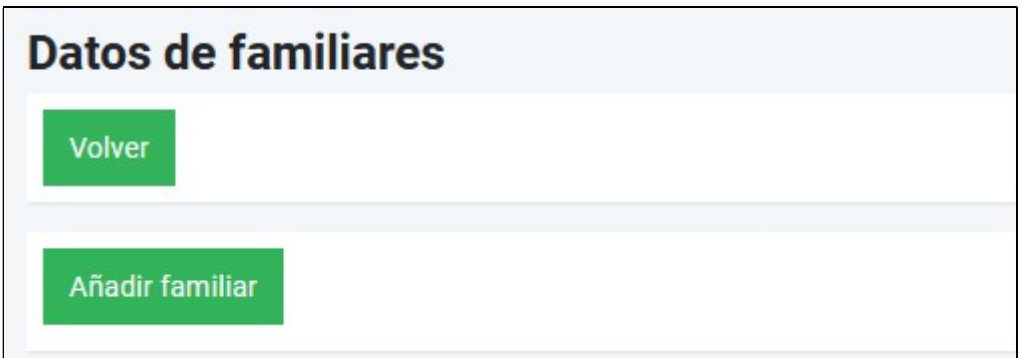

Se introducen los datos del familiar.

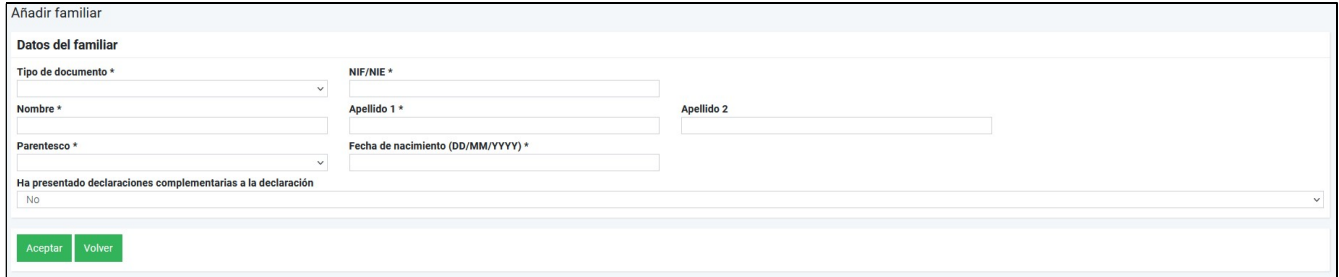

Una vez introducidos los familiares debe pulsar sobre el botón de "Guardar y continuar".

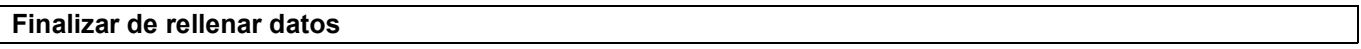

Finalmente, se muestra un resumen de los datos de la solicitud y se verifica si son correctos.

En caso afirmativo debe pulsar sobre el botón de "Finalizar de rellenar datos".

Una vez se finaliza ya no se podrán realizar modificaciones de la solicitud y deberá generar una nueva.

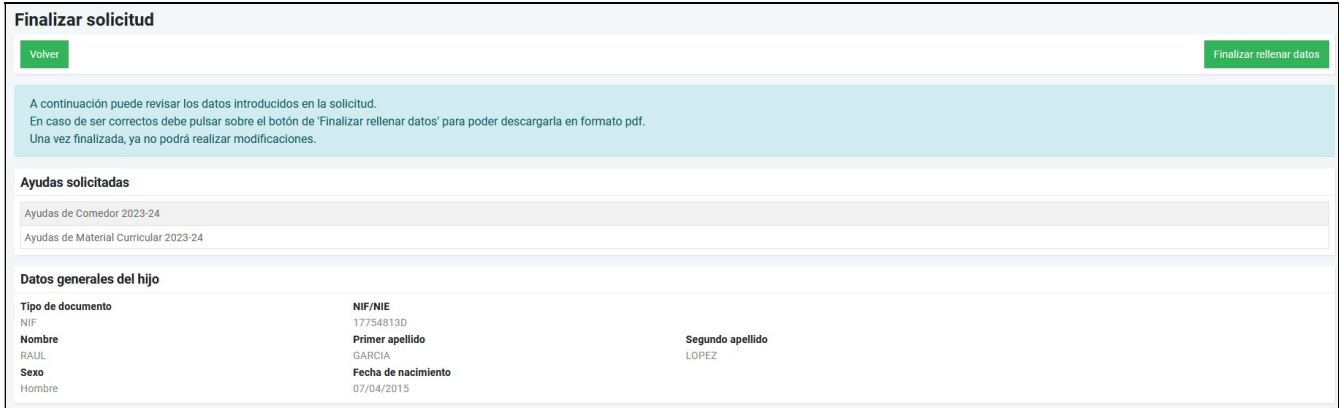

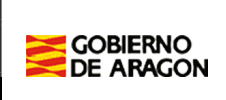

### Imprimir solicitud

Los datos ya han sido grabados y debe descargar la solicitud pulsando sobre el botón de "Descargar solicitud".

Además, si ha introducido una dirección de correo electrónico válido recibirá un mensaje con el documento de la solicitud adjunto.

A continuación, debe imprimirla y firmarla por todos los familiares.

Finalmente, debe presentarla en el centro docente indicado en la solicitud.

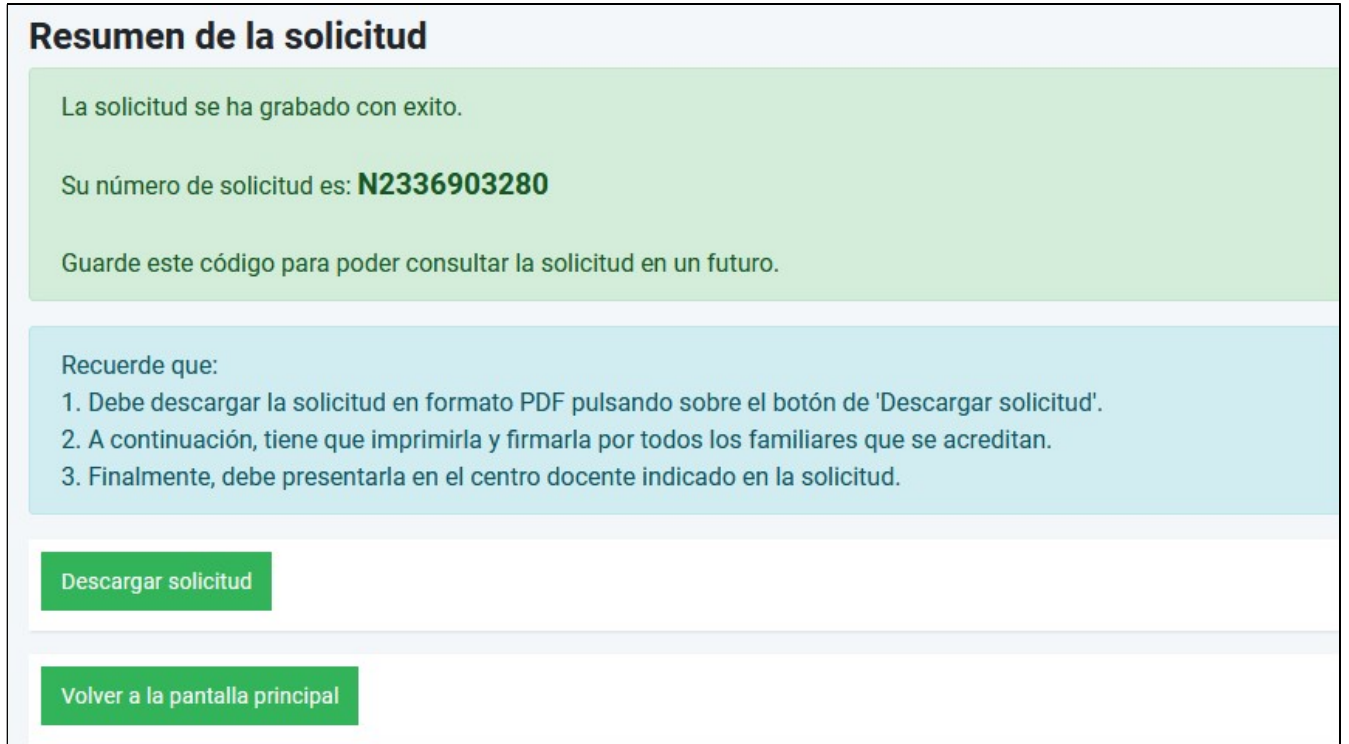

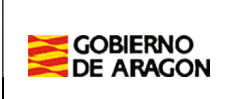

### 2. Modificar la solicitud / borrador

Puede modificar la solicitud / borrador pulsando sobre el menú "Modificar datos del borrador / solicitud" en la pantalla principal.

A continuación, debe introducir el identificador de la solicitud y la contraseña de acceso que puede localizar en el documento de la solicitud.

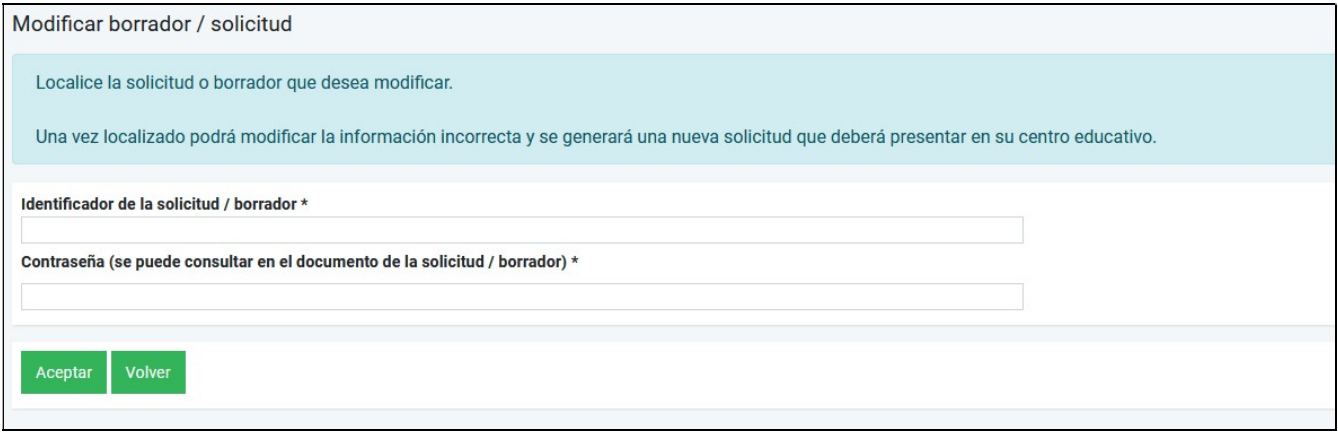

Entonces puede modificar la solicitud, pero se generará un nuevo documento con un nuevo identificador que es el que deberá presentar en el centro seleccionado.